例規・通知BOXの利用方法 - 例規・通知等の電子データ化とその蓄積−

御殿場市では、文書受付簿ファイルの全校メール送信とともに、例規通知類の蓄積と共有化データ ベース化に取り組んでいます。その一貫として、県・市からメール配信される例規改正文書や通知文 書をサーバーに保管し、全校で利用できるようデータベース化に取り組んでいます。その 1 方策と して、「例規・通知BOX」という形で実践しています。

この書類には、例規・通知BOXの画面紹介と、管理者モードでの登録の仕方が書いてあります。

【例規・通知 BOX】

処務規程分類表に従い、分類フォルダに通知文等の PDF ファイルを収納しています。

目的の分類をクリックすると、分類に応じた通知文書が新しい順に表示されます。

ファイル名は、文書の日付+文書番号として登録してあります。文書の表題は、説明欄に表示され ます。

BOX内の全文検索のため、PDF ファイルはあらかじめ文書のプロパティにて、文書名(元文書の 表題)を付けています。

この例規・通知 BOX のプログラムは、ファイルのアップローダとしての機能があり、特別な知識 や FTP ソフトを使わなくても、管理者画面から、インターネットエクスプローラ上で、ファイルの アップロードが可能です。

1 メイン画面

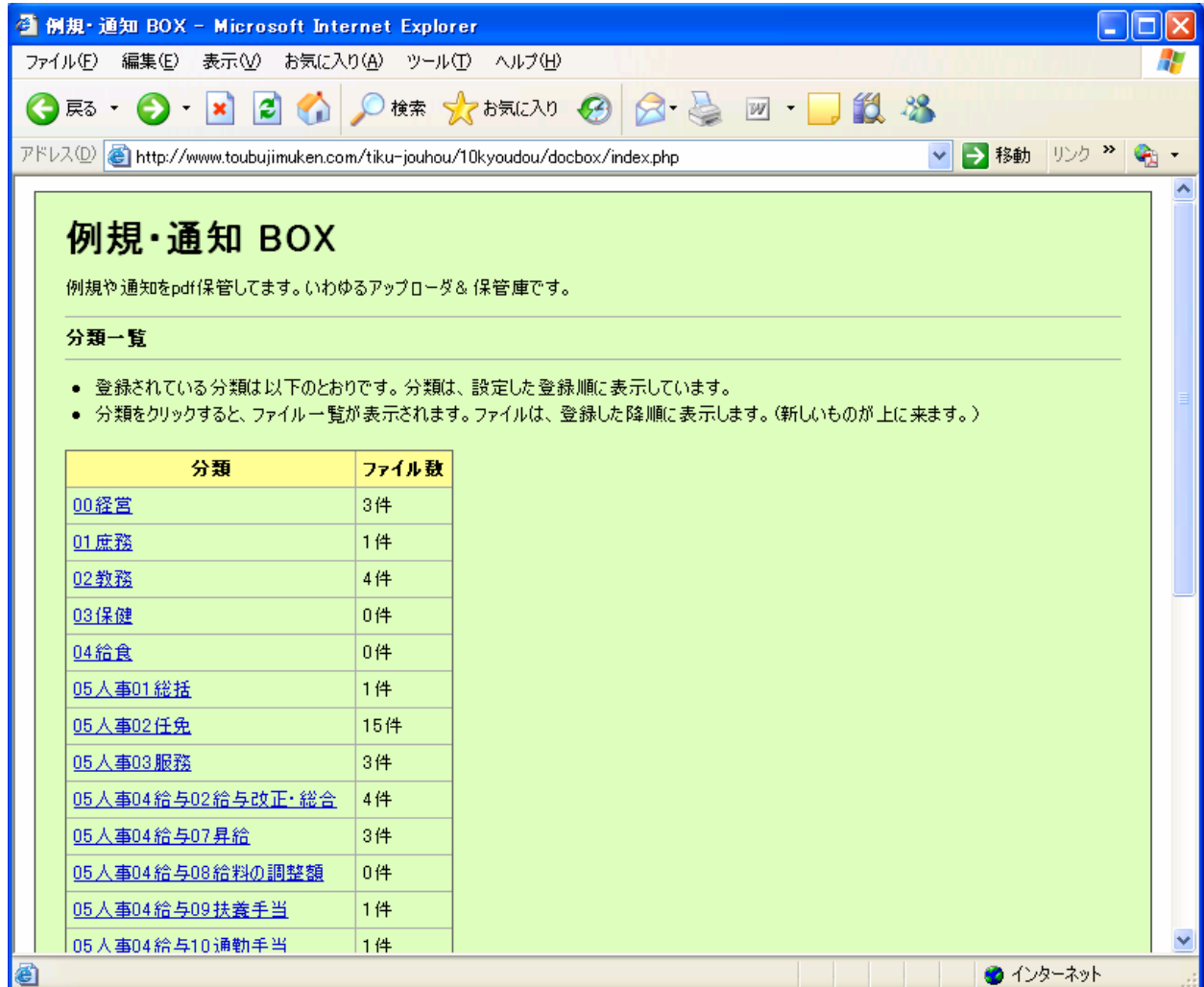

## 2 フォルダの様子

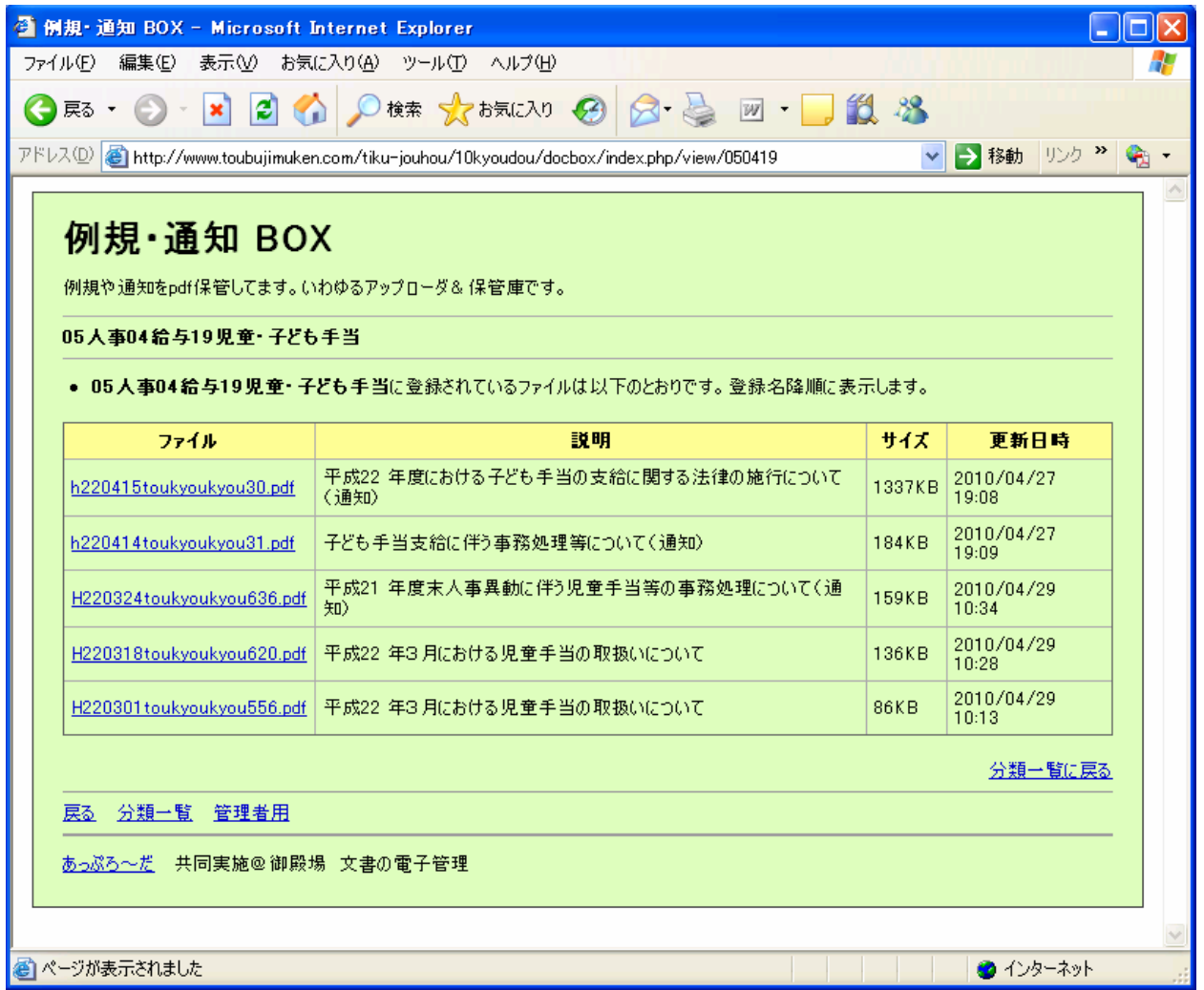

ファイル名は、文書日付+発行者+文書番号

(H220422+東教総+48 号)→ h220422toukyousou48

- 説明欄に文書の件名
- 一覧の並び順は、ファイル名で降順(始めに日付を入れるので新しいものが上になる)
- サイズ容量で、なんとなく書類の厚みを想像・・・。
- 更新日時は、サーバーに登録・または差替え等更新した日になる。

3 管理画面(ファイル情報編集画面=ファイルのアップロードと登録)

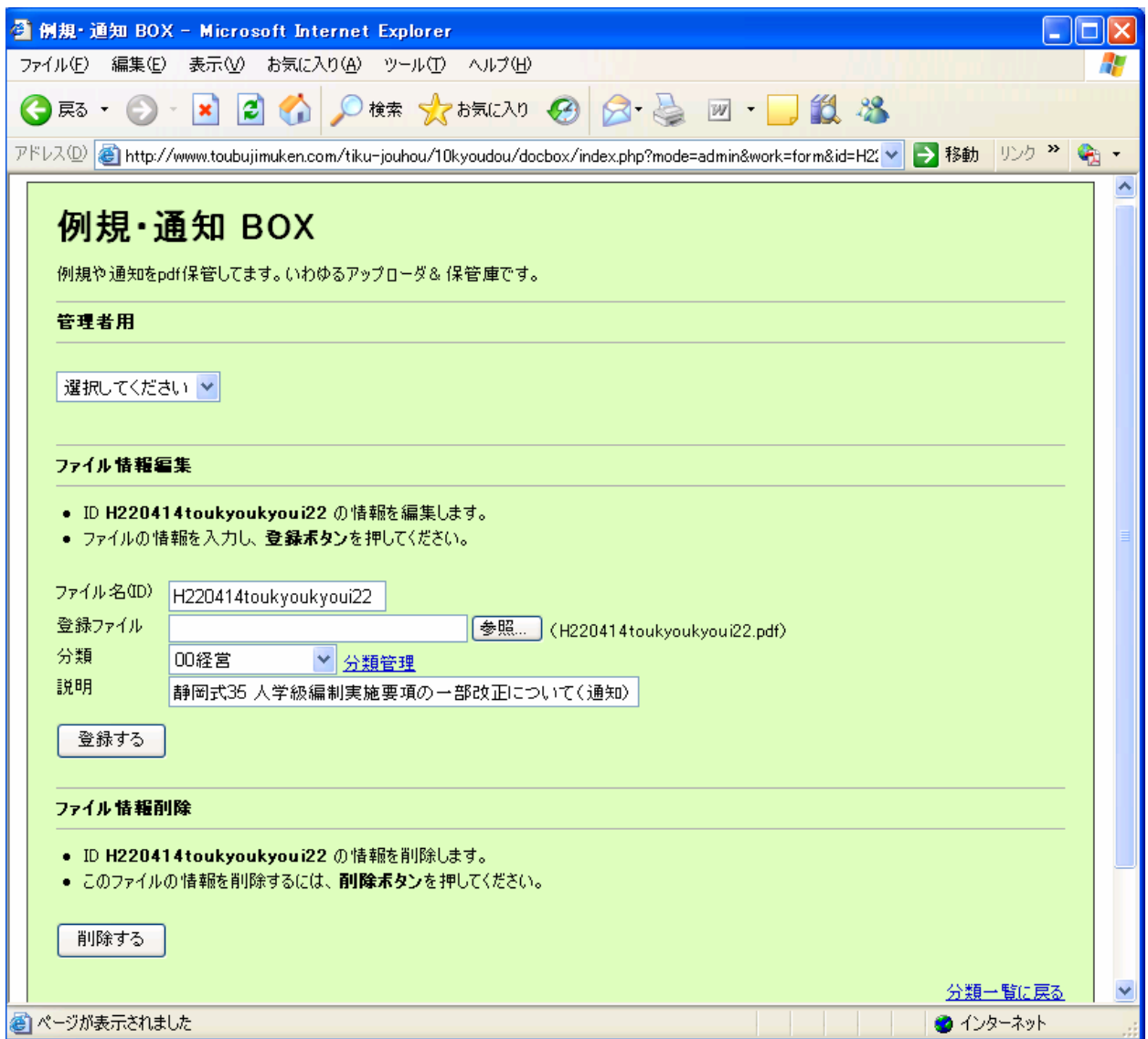

- 編集画面ですが、新規入力も似たような画面。
- 「ファイル名(ID)」は、拡張子を除いた付けたい名前。(文書日付+番号)
- 「登録ファイル」欄の[参照]ボタンを押して、パソコン内のファイルを選択できる。
- 「分類」は、あらかじめ登録された分類を選択
- 「説明」は、文書の件名。

場所

http://www.toubujimuken.com/tiku-jouhou/10kyoudou/docbox/

## 4 管理画面(分類一覧と編集)

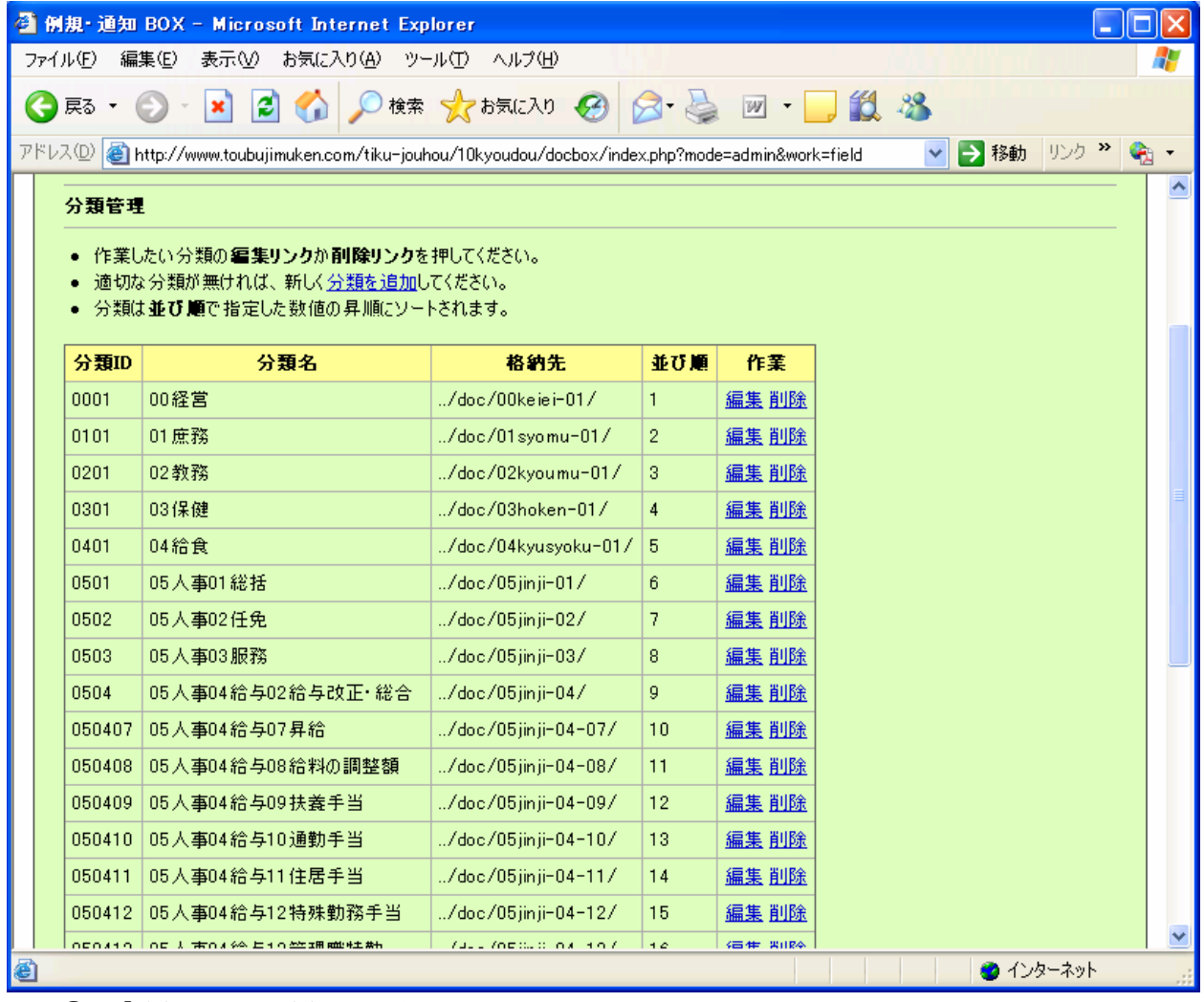

- ① 「分類 ID」 分類の番号のみ
- ② 「分類名」 分類の番号と標題
- ③ 「格納先」 サーバー上の場所
- ④ 「並び順」 並べたい順番。
- ⑤ 「作業」 編集と削除ができます。

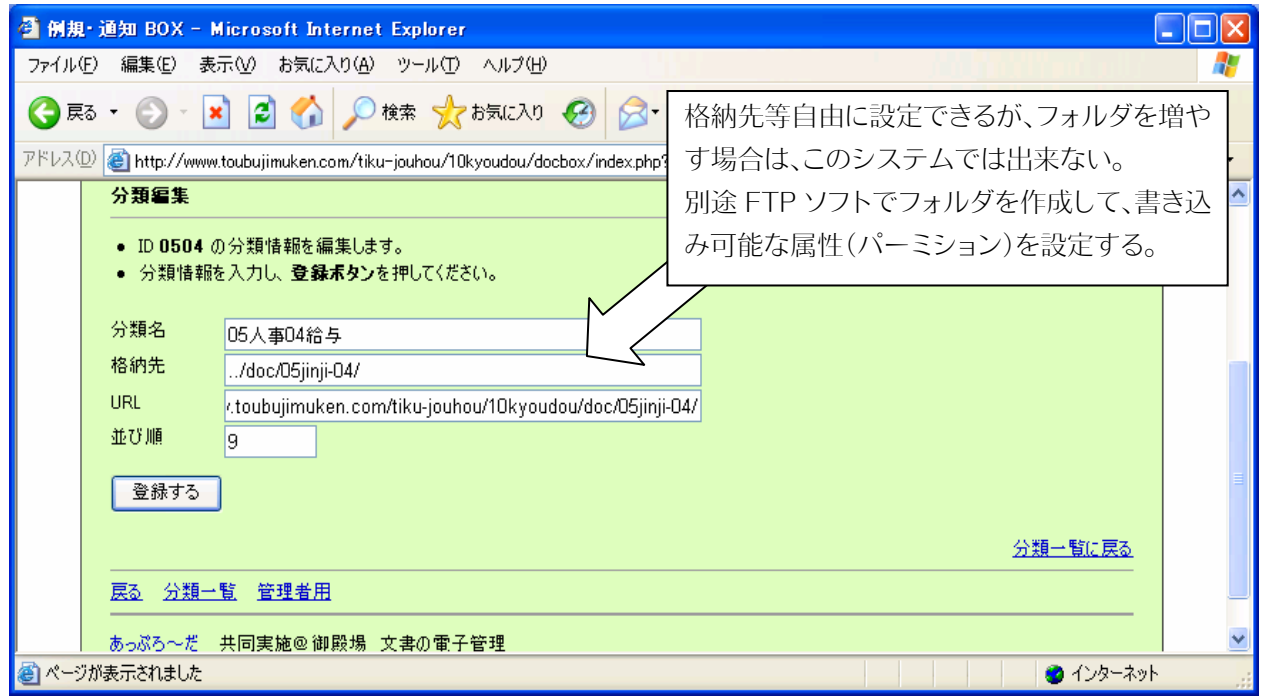